**Linked** in

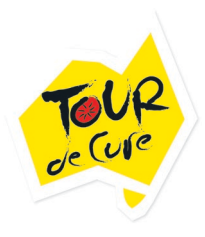

## **How to Share your Tour de Cure Journey on LinkedIn**

LinkedIn is a great way to share your TDC Journey with your professional network. Update your profile under the volunteer section, instructions below. You can now do a status update with the 'why' you are doing Tour de Cure and where the funds are going – include your fundraising page link to make it easy for people to make donations.

- **1.** Open your LinkedIn profile.
- **2.** Click the blue "**Add profile section"** located in your bio and then select "**Background"**. If you are on the mobile app select the blue **"+"** in the bottom right hand corner and proceed.
- **3.** When the dropdown menu appears, click the **"+"** beside "**Volunteer Experience".**
- **4.** Type **"Tour de Cure Australia"** in the organisation field
- **5.** Click "**Role"** and add "**Fundraiser"**
- **6.** Click the "**Cause"** drop-down list and choose **"Health"** from the list**.**
- **7.** Select the month and year from the drop-down lists**.** LinkedIn defaults to present with no end date. If this Volunteer experience is no longer current, enter an end date by deselecting, "**I Currently Volunteer Here".**
- **8.** In the Description field, enter information about your volunteer experience at Tour de Cure. **"**I have been involved with Tour de Cure since 2xxx as a participant in xxxx tours. [insert your own 'why' story]. I have personally raised over \$xxxx for cancer research, support and prevention through my own organised fundraising events and initiatives."
- **9.** Click the **"Save"** button**.**

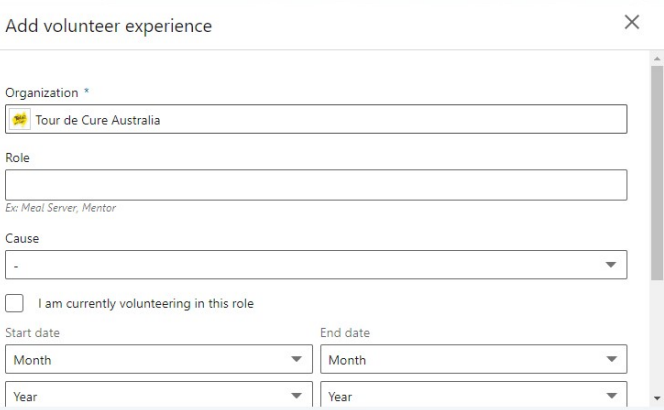

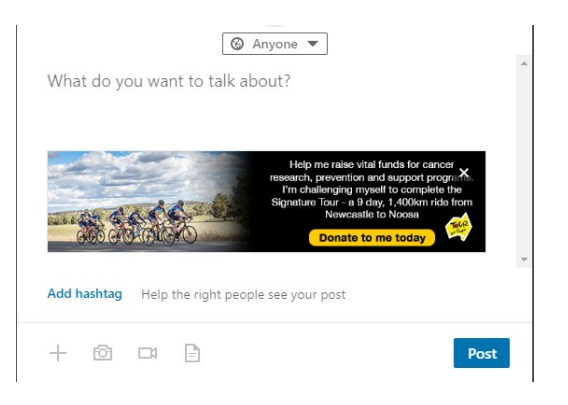